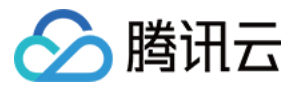

# 网络流日志 快速入门 产品⽂档

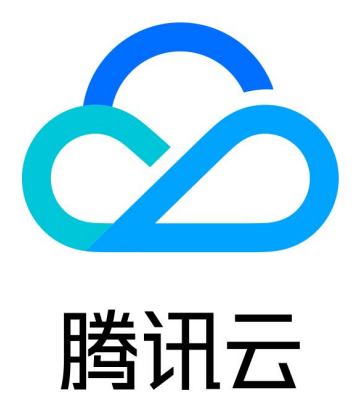

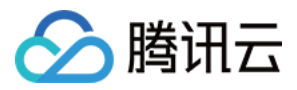

【版权声明】

©2013-2019 腾讯云版权所有

本文档著作权归腾讯云单独所有,未经腾讯云事先书面许可,任何主体不得以任何形式复制、修改、抄袭、传播全 部或部分本⽂档内容。

【商标声明】

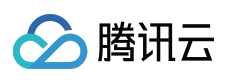

及其它腾讯云服务相关的商标均为腾讯云计算(北京)有限责任公司及其关联公司所有。本文档涉及的第三方主体 的商标,依法由权利人所有。

【服务声明】

本文档意在向客户介绍腾讯云全部或部分产品、服务的当时的整体概况,部分产品、服务的内容可能有所调整。您 所购买的腾讯云产品、服务的种类、服务标准等应由您与腾讯云之间的商业合同约定,除非双方另有约定,否则, 腾讯云对本⽂档内容不做任何明⽰或模式的承诺或保证。

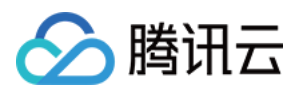

## 快速入门

最近更新时间:2022-05-18 11:22:09

本文以内网互通场景下,为弹性网卡创建流日志为例,演示流日志的快速入门操作。弹性网卡创建网络流日志后, 即可将⽹络流量进⾏实时存储、分析,适⽤于故障排查、合规审计、安全检测等场景。

#### 前提条件

- 确保您的云服务器在网络流日志 支持列表。
- 由于流日志数据需要投递到日志服务 CLS, 请确保已完成授权 CLS, 方可查看日志数据, 具体操作请参见 授权流 日志访问 CLS 权限。
- 您已创建日志主题, 具体操作请参见 新增日志主题。

### 背景信息

服务器 A(10.16.0.22)和服务器 B(10.16.0.40)在同一 VPC 中,登录服务器 A 对服务器 B 执行 ping 命令将触发 服务器弹性网卡上发生流量,若为服务器 A 的弹性网卡创建网络流日志, 流日志中将会记录该流量数据。

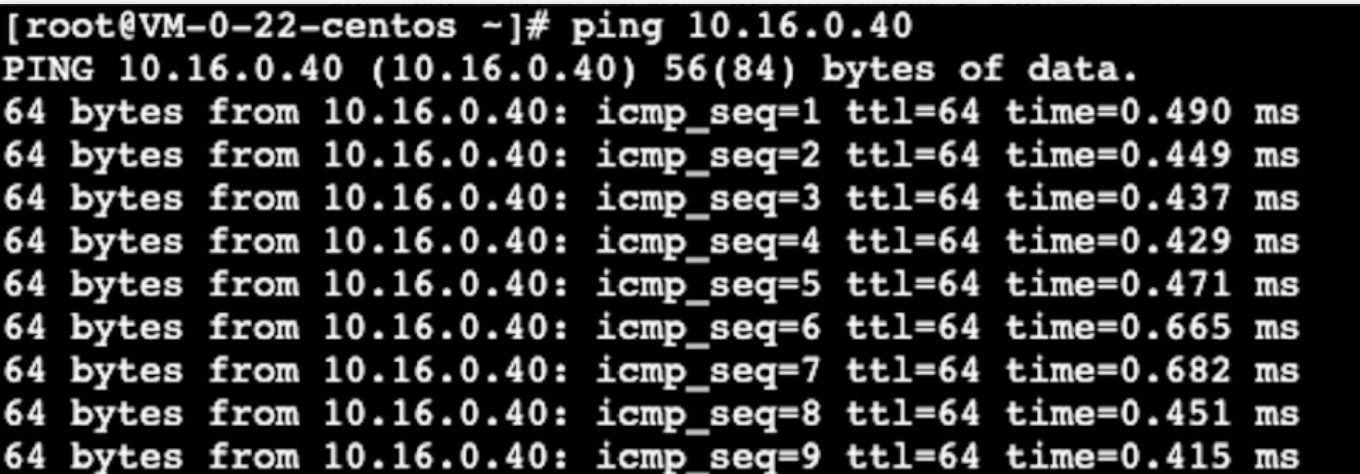

操作步骤

1. 登录 私有网络控制台, 在左侧导航栏选择流日志 > 日志列表。

2. 在"流日志"页面左上角选择地域,然后单击 + 新建,并在"新建流日志"对话框中配置以下参数:

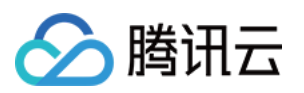

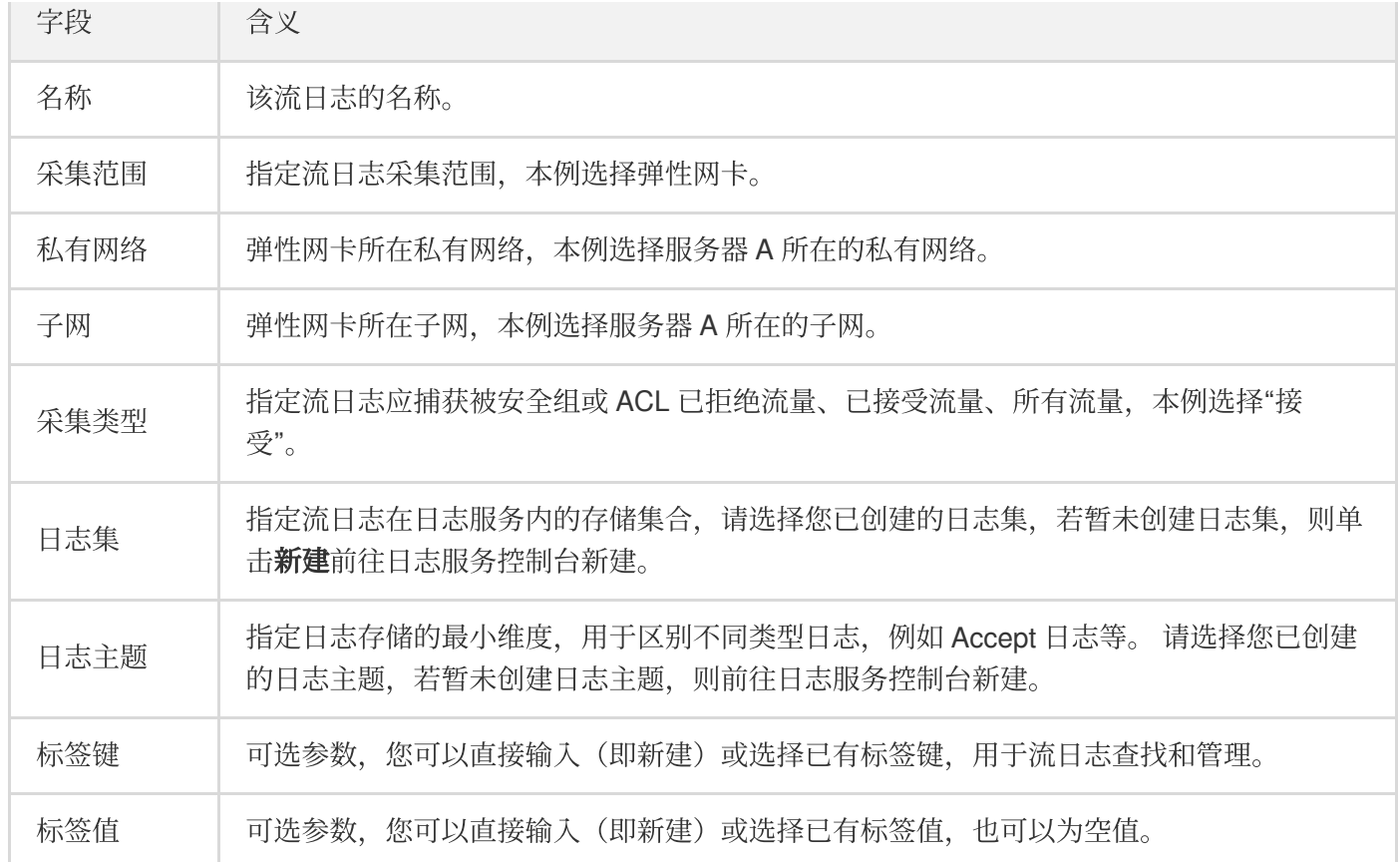

#### 3. 单击确定。

注意

- o 首次创建流日志时, 创建完成后需等待约10分钟后(5分钟捕获窗口, 5分钟数据推送时间), 方可在日 志服务中查看流日志。
- 。 流日志本身不会产生费用, 数据存储在日志服务中, 将按标准收费。

### 结果验证

约10分钟后, 在"流日志"页面目标流日志右侧"操作"列单击查看。在"检索分析"页面选择时间, 并输入服务器 B 的 IP 进行关键词检索。